## Steps to setup the RoboDK plug-in for SolidWorks:

- 1. Download and Unzip the following folder in **C:/RoboDK/Other/Plugin-SolidWorks/:** https://robodk.com/downloads/plugins/SolidWorks-RoboDK-plugin.zip
- 2. Right click the file RegAsm.exe and select Properties.
- 3. Select "Unblock".
- 4. Repeat 2 and 3 for the two DLL files.

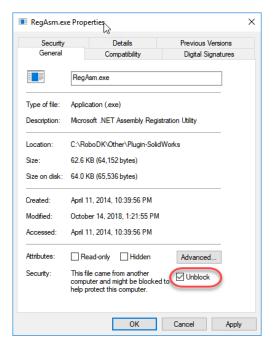

Run the Plugin\_Install\_RunAsAdministrator.bat file as Administrator:
Right click the BAT file and select Run as Administrator.

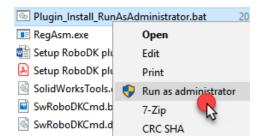

6. Run the SolidWorks application and go to "Tools -> Addin" then we can find the "swRoboDKCmd" Addin.

Important: Run the BAT file as Administrator.

**Important**: Don't change the location of the binaries after running the batch file once.

Note: These are temporary steps to follow while we include the SolidWorks plugin with the default RoboDK install.

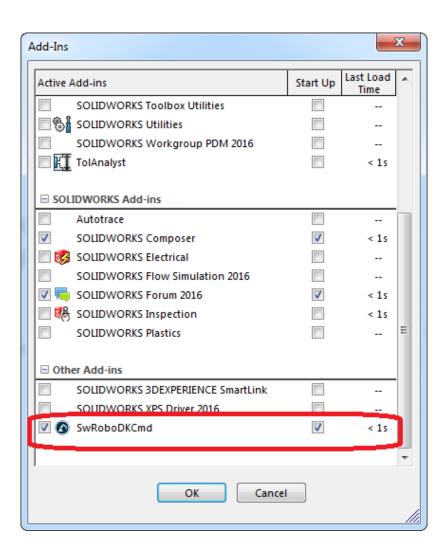